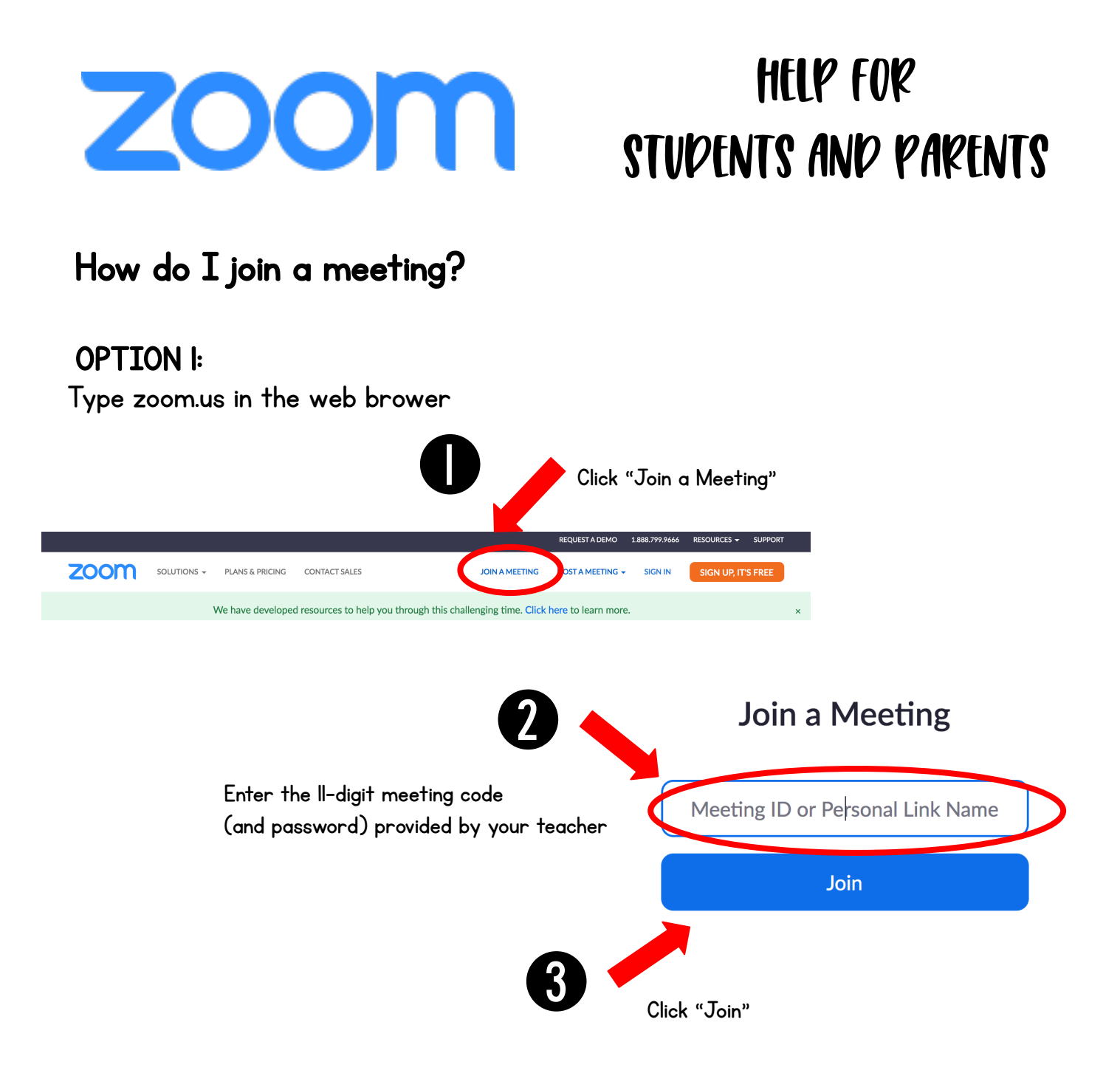

#### OPTION 2:

Click on link provided to student in Seesaw, Remind, Classroom Website or other form of communication

## You will be added to a "Waiting Room" and your teacher will admit you to the Zoom!

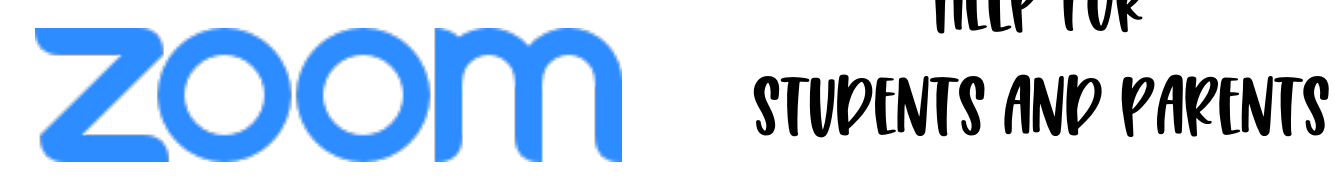

# HELP FOR

#### How do I change my name?

If you are logging into Zoom for the first time: please make sure to type THE STUDENT'S name when prompted.

If you have logged into Zoom in the past:

- 1. Click on  $\frac{1}{\sqrt{2}}$  at the bottom of the screen.
- 2. Find your name, usually at the top of the list.
- 3. Click on the  $Morev$  button and then
- 4. Type in YOUR NAME  $\begin{array}{|c|c|c|}\n\hline\n\end{array}$  and then click Rename

#### Gallery vs Speaker View

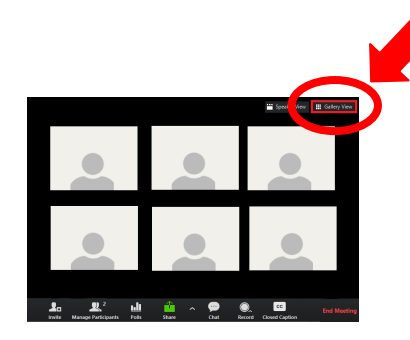

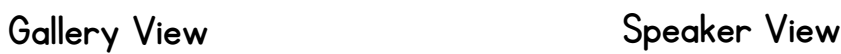

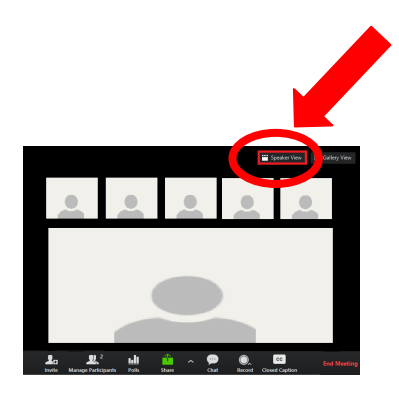

### How do I change to a Virtual Background

- 1. Click on the upside down **v** on video button  $\frac{1}{\text{Start Value}}$
- 2. Click on Choose Virtual Background
- 3. Choose your background

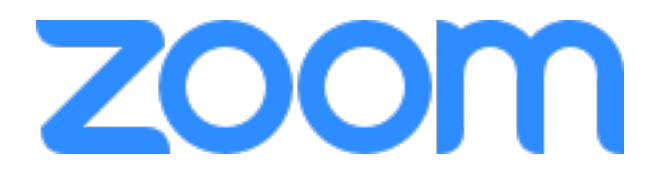

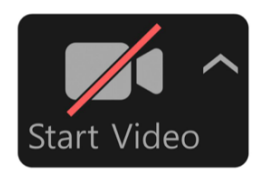

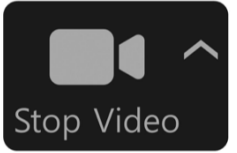

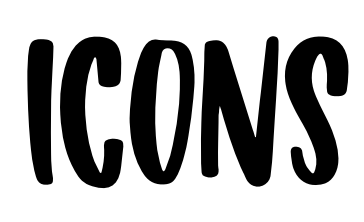

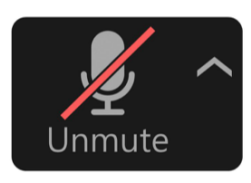

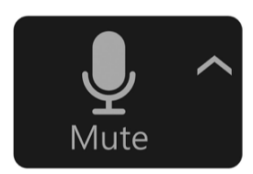

Camera Off Camera On Microphone Off Microphone On

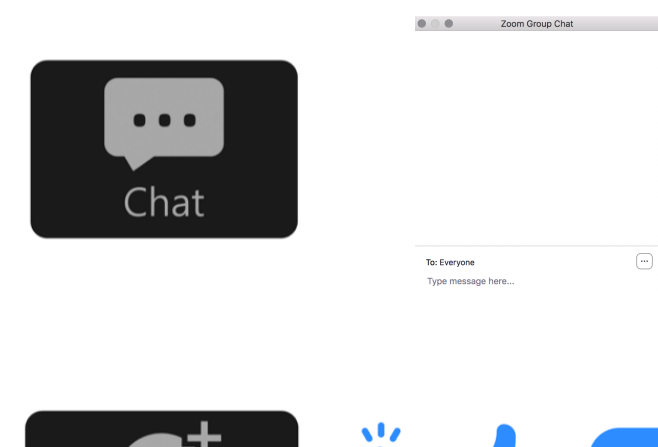

clap

agree

Raise Hand

disagree

A chat window will open up and students can type a message to the teacher and rest of the class

Student can show their teacher a reaction that will appear in their photo tile

> Click on the Participants icon and then click Raise Hand on the bottom of the popup window to signal to the teacher

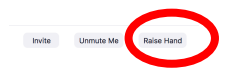

Participants (4) av alison voakes (me)

Paul Balgenorth (Host

C Cind

 $K \nabla$  $\mathcal{S} \hspace{.05cm}\cap\hspace{.05cm}$ 

 $\mathcal{U} \, \circlearrowright$ 

 $\chi$   $\sim$ 

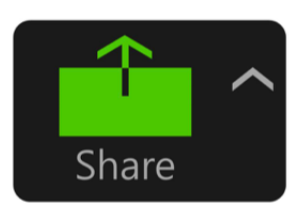

Reactions

Participants

 $\overline{4}$ 

Student can share their screen with the rest of the class

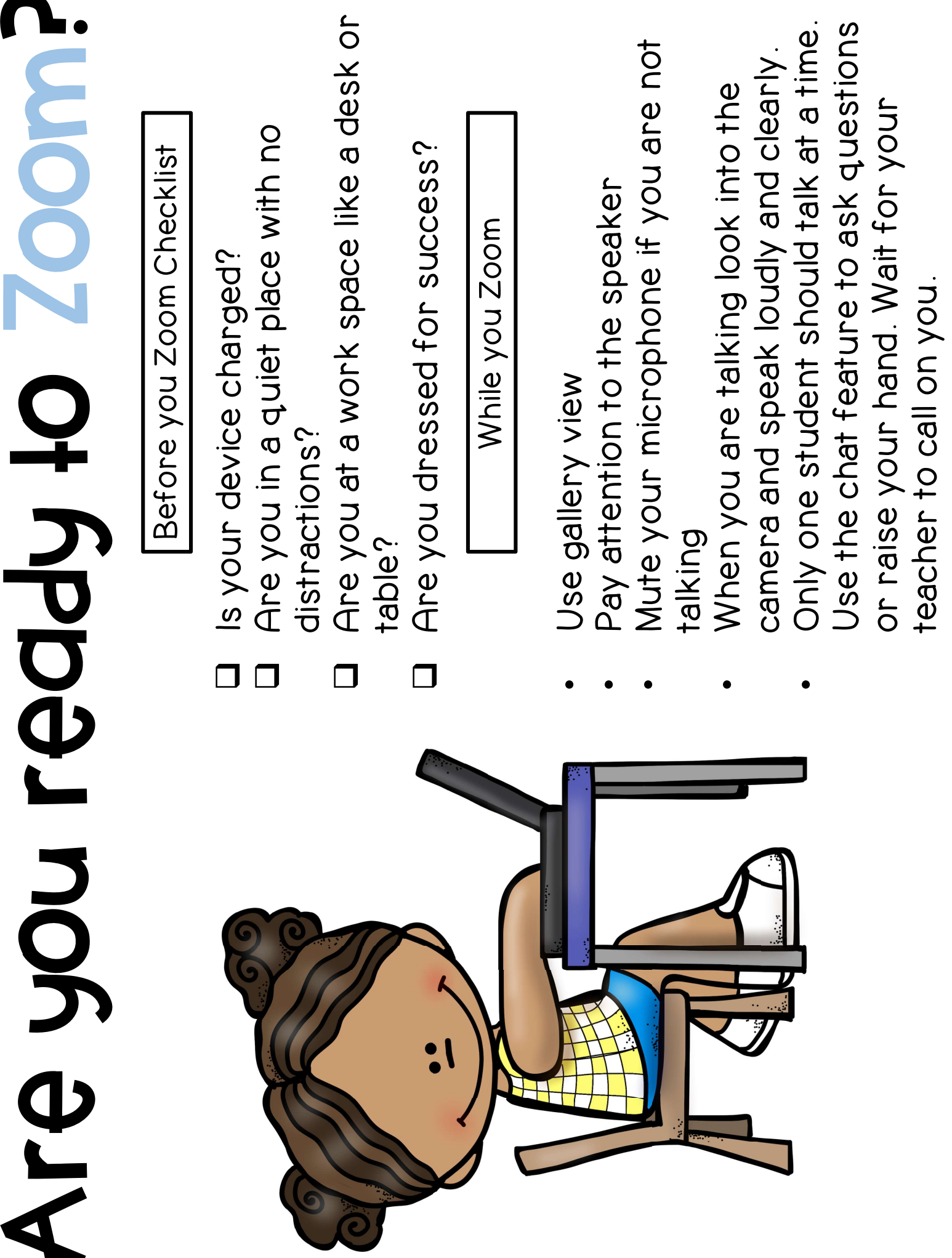